# **CONSTELLTO®**

# **Guide Domaines de valeurs**

**version 5.1.2**

27 octobre 2015

## **1. Page d'accueil de l'administrateur**

Constellio s'ouvre, par défaut, sur la page *Gestion documentaire*.

Celle-ci se divise en quatre sections :

- **1.1. La section Recherche**
- **1.2. Le bandeau de gauche (menu contextuel gris)**
- **1.3. La section centrale permettant d'accéder aux contenus**
- **1.4. Le menu de droite identifiant les actions possibles**

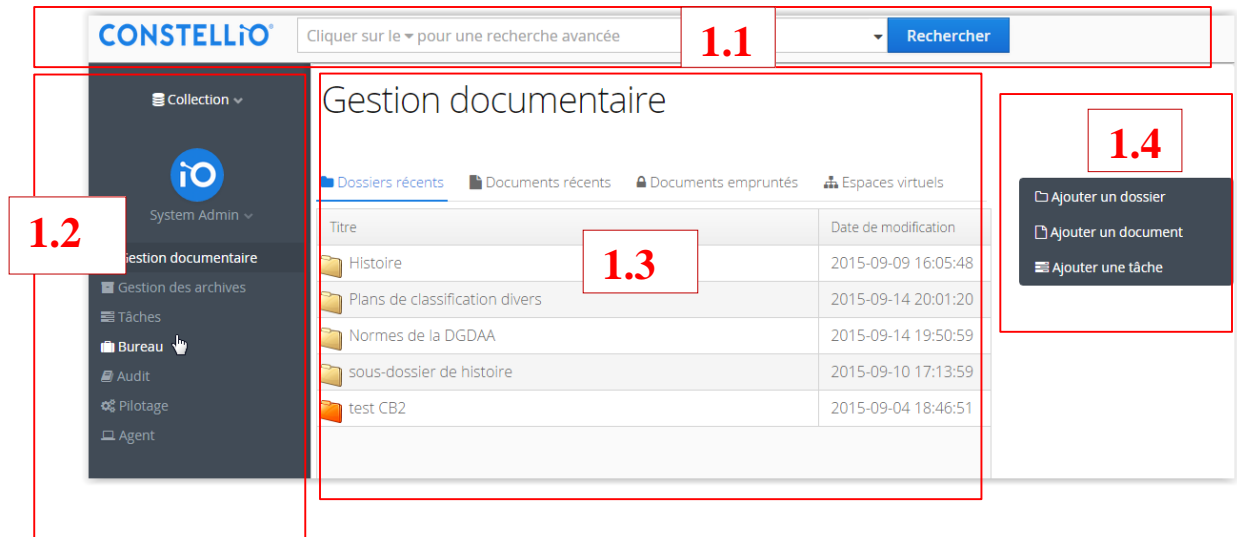

### **2. Section Domaine des valeurs**

L'accès à la page « Domaine de valeurs » permet de personnaliser, définir ou modifier les domaines de valeurs (attributs) admissibles dans Constellio.

#### 2.1 Pilotage

Le domaine des valeurs est accessible dans le Pilotage. Cliquez sur l'icône « Domaines de valeurs » pour accéder à cette fonction.

- Les domaines de valeurs sont les catégories des métadonnées.
- Un domaine peut être composé d'un ou plusieurs éléments qui eux aussi peuvent contenir un ou plusieurs éléments.
- Dans l'exemple ci-dessous, le domaine *Type de document* contient 9 éléments, qui sont les seules 9 valeurs admissibles.

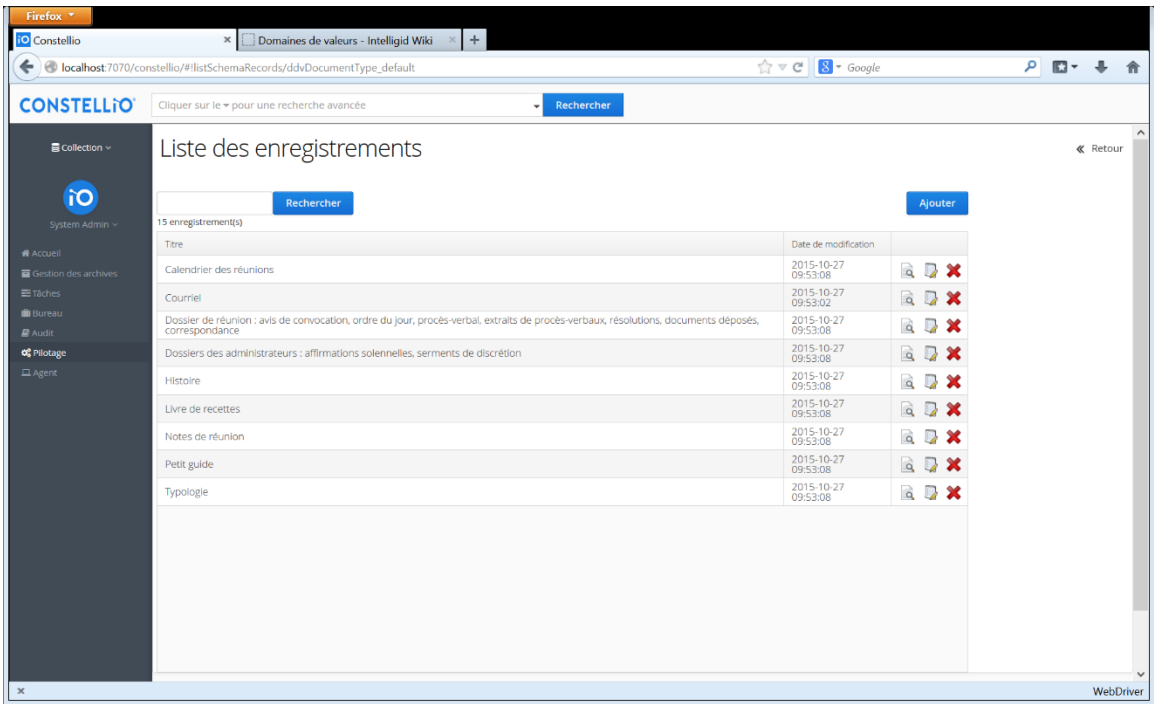

#### 2.2 Ajouter un domaine des valeurs

- Entrer le nom d'un nouveau domaine de valeurs et cliquer sur « Ajouter »
- Sélectionner la loupe de l'une de ces valeurs afin de préciser les choix de valeurs
	- possibles. Ex : Type de documents
- Cliquez sur « Ajouter»;
- Un formulaire contenant deux champs obligatoires s'ouvre :
	- o Titre (Vous devez nommer votre valeur. Ex : Procès-verbaux);
	- o Code (vous devez donner un code. Ce peut être un code alphabétique, numérique ou alphanumérique au choix du créateur. Ex : PV);
	- o Description;
	- o Schéma lié (Il s'agit de lier un schéma de métadonnées qui s'inspirera immédiatement de ces valeurs afin de compléter les fiches de document);
	- o Gabarits. ( Il est possible de lier un modèle )
	- o Cliquez sur le bouton bleu « Sauvegarder » au bas du formulaire pour sauvegarder les informations ou sur le bouton « Annuler » si vous ne souhaitez pas enregistrer les nouvelles informations.
- Cliquez sur l'icône de « loupe » pour consulter les enregistrements;
- Cliquez sur l'icône de « calepin » pour modifier un domaine de valeur;
- Cliquez sur l'icône de « x » pour supprimer une valeur ou un élément.

Il n'y a pas de limite de domaine de valeur.